# **How to log into E-Portal**

To access E-Portal go to the college website: [www.fleetwoodsc.org.uk](http://www.fleetwoodsc.org.uk/)

Click on the E-Portal link:

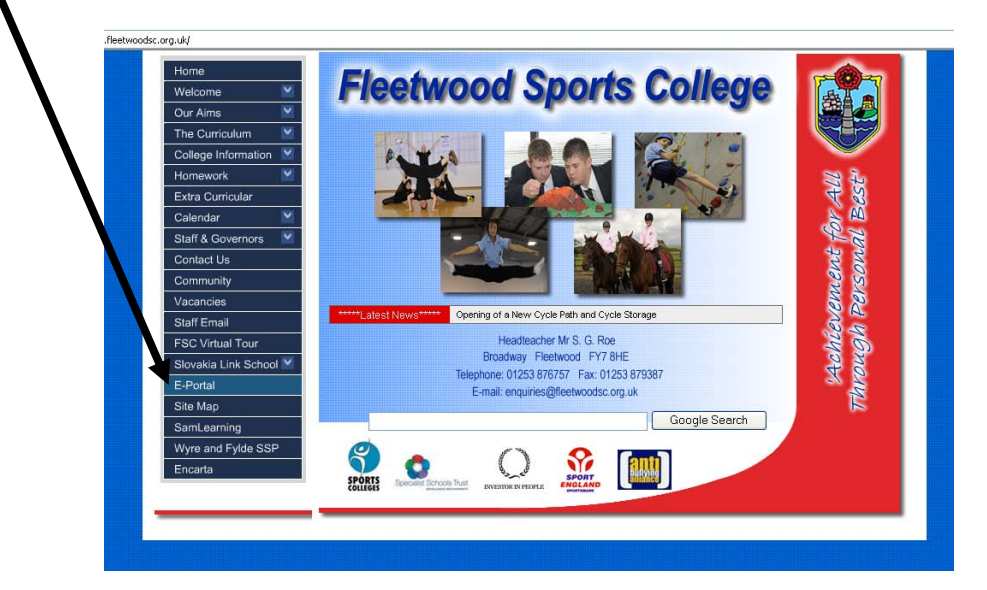

Type in your username and password. Click the **Login** button.

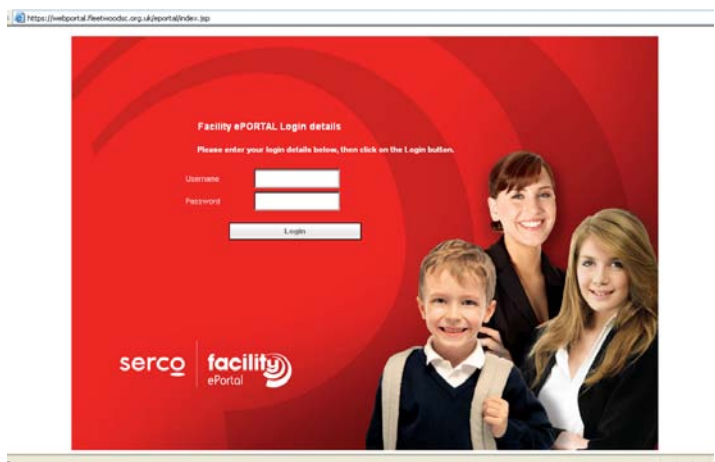

The Home page will be displayed:

þ

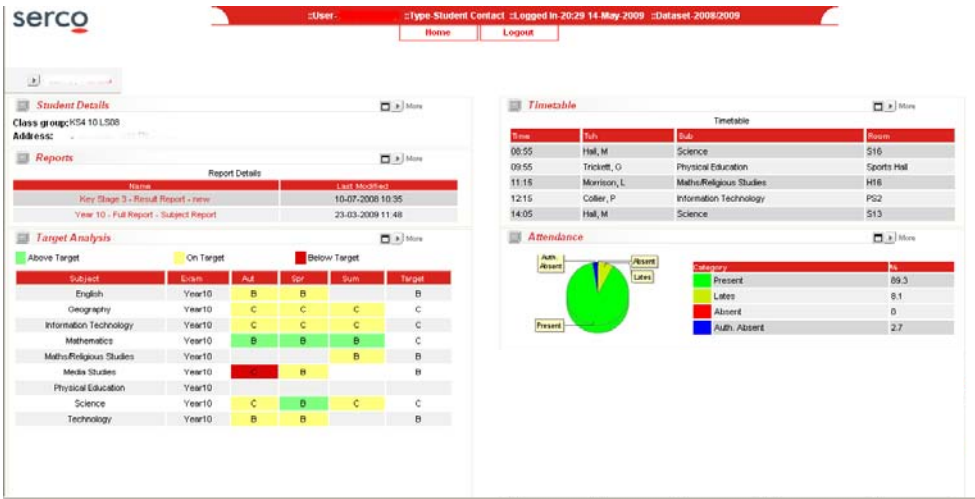

# **The information on the Home page is divided into five sections:**

#### **1. Student Details**

In this section you can view the personal and contact details which the college holds about your son / daughter. Please inform the college if any details are not correct.

## **2. Reports**

In this section you can view, save and print parent reports that have been created for your son / daughter. To open and view a report click on the name of the report.

### **3. Target Analysis**

In this section you can view the National Curriculum levels or GCSE grades that your son/daughter is predicted to achieve at the end of the year based on their current performance in a given term. The last column in this section also allows you to view the levels or grades that your son/daughter has been targeted to achieve by the end of the year. Teachers of your son/daughter will regularly revisit the predictions they have made during a given term to ensure they are kept up-to-date.

The colours red, amber and green are also used to indicate the progress your son/daughter is making towards achieving their end of year target in each subject.

**Red** = Based on current performance, your son / daughter is not likely to meet their end of year target.

**Amber** = Based on current performance, your son / daughter is likely to meet their end of year target

**Green** = Based on the current performance, your son / daughter is likely to achieve a level or grade which is above their end of year target.

# **4. Timetable**

In this section you can view an up-to-date timetable for your son/daughter, including their lesson times, subjects, rooms and teachers.

#### **5. Attendance**

In this section you can view up-to-date attendance details for your son /daughter, including any lates and absences.

#### **Behaviour**

**This section is currently under development** and will be available for you to view in the near future. Once developed, this section will allow you to view the details of any positive and/or negative incidents that the college has recorded about the behaviour of your son / daughter.

# **Useful Buttons**

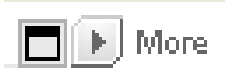

Each section includes a 'More' button. This will take you to a page where you can view any further details related to the given section.

**Target Analysis** 

Each section includes a 'View' button. This will allow you to close or open the details displayed for the given section.

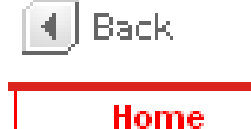

Click the 'Back' button or the 'Home' button to go back to the Home page.

Where you have more than one child attending the college, the names of each child are displayed at the top of the Home page. To view the details of a given child, click on their name.

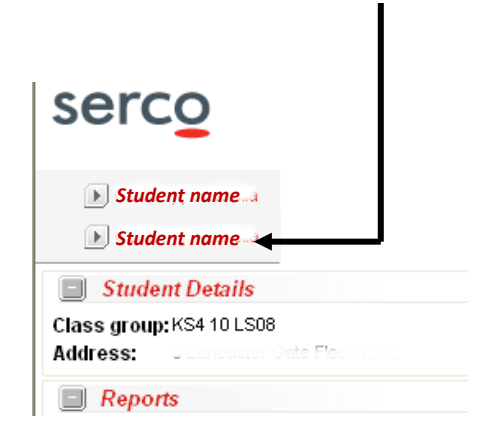